# Vođenje više blagajni

Zadnje ažurirano07/09/2023 2:55 pm CEST

Ukoliko imamo udaljene poslovnice i za njih moramo voditi različite blagajne, postavke u Minimaxu možemo urediti preko izbornika **Šifrarnici** tj. **Poslovanje > Blagajna**.

## Š**ifrarnik blagajne**

Ukoliko imamo aktiviran modul blagajne preko izbornika Šifrarnici > Blagajne nudi nam se opcija unosa i [uređivanja](http://help.minimax.hr/help/unos-nove-blagajne) podataka vezanih za modul Blagajne. Ukoliko imamo otvorenu samo jednu blagajnu i uz postojeću želimo dodati novu, novu blagajnu unesemo klikom na Novo u šifrarniku.

### **Modul Blagajne**

S unosom podataka preko izbornika **Poslovanje > Blagajna** ponudit će nam se mogućnost odabira željene blagajne i unosa pojedinih podataka. Sve daljnje blagajne, tj. poslovnice možemo otvarati i kroz modul Blagajne klikom na **Nova blagajna.**

#### **Odabir blagajne kod unosa izlaznog i ulaznog ra**č**una te kod unosa dnevnog utr**š**ka**

#### Izlazni račun

Ukoliko na izlaznom računu odaberemo opciju unosa plaćanja računa tj. blagajničkog primitka, program nam nudi mogućnost odabira odgovarajuće blagajne.

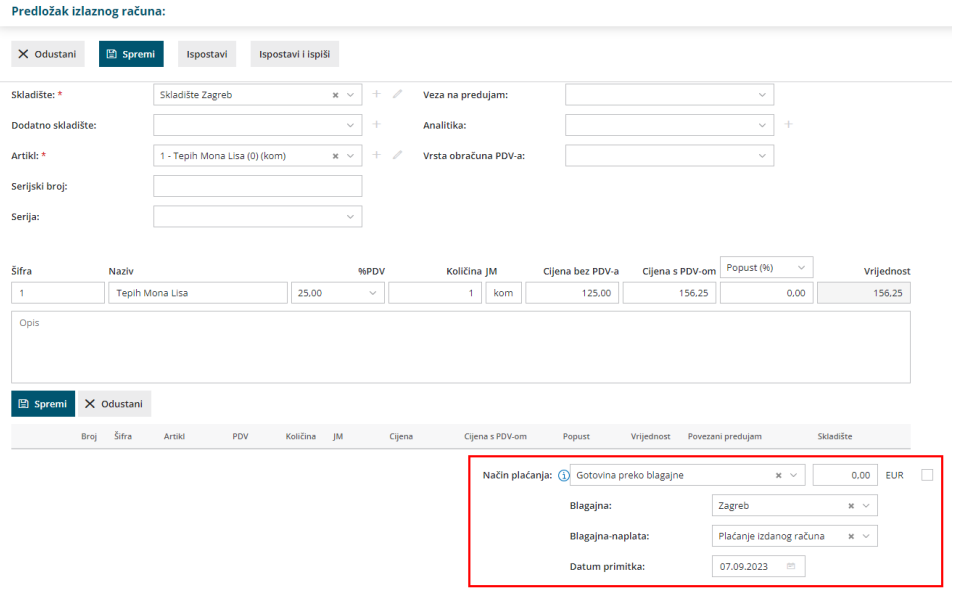

#### Ulazni račun

Kod unosa ulaznog računa i plaćanja istog preko blagajne, također možemo odabrati željenu poslovnicu tj. blagajnu.

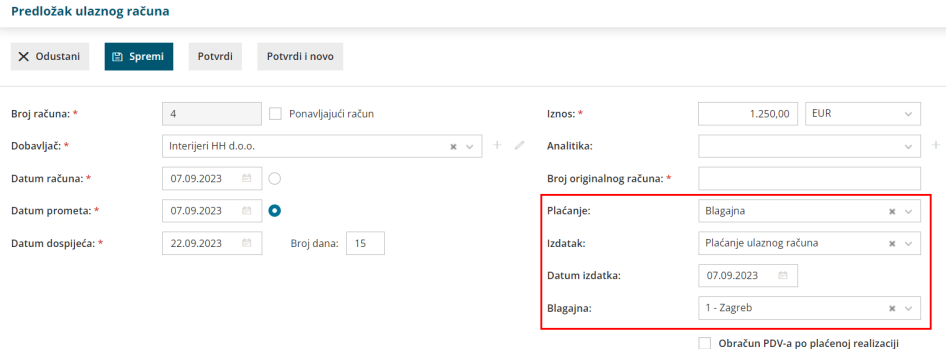

#### Dnevni utržak

I na unosu utrška možemo odabrati polog gotovine u odgovarajuću blagajnu ako smo prethodno na postavkama modula uključili opciju za polog gotovine.

#### Utržak

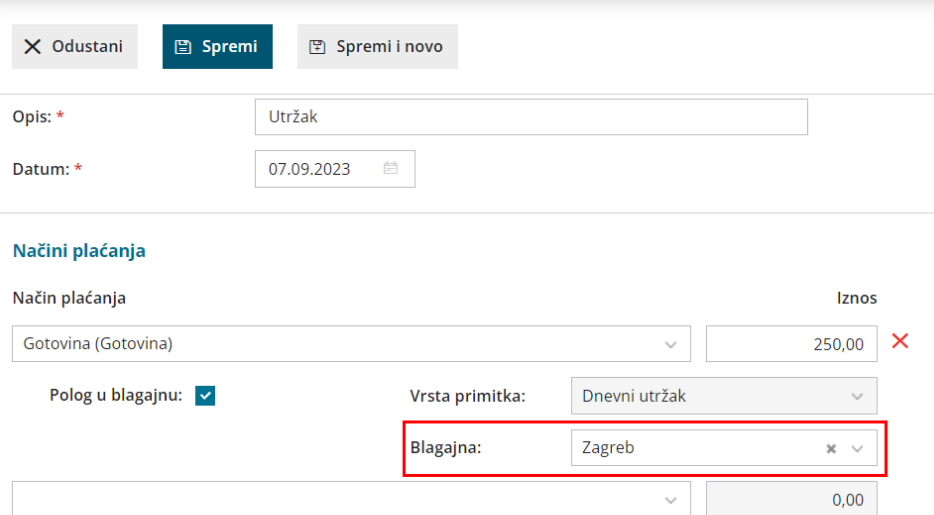

250,00